# Using Your Ipod Touch

## **Turning It On**

To turn off your iPod Touch, hold down the power button, which is in the upper left corner of the device. The screen will turn black with a white/gray Apple logo and then you will see your home screen.

#### **Activation**

Before you can use your iPod Touch, you must activate it using your computer and iTunes. Make sure you have iTunes installed on your computer. If you have a Macintosh, it is installed with your operating system. Connect your iPod Touch to your computer. iTunes will recognize the device and flash you a set of instructions. Follow the instructions to activate your iPod Touch.

## **Loading Music & Videos**

With your iPod Touch connected to iTunes, you can see a small picture of your device in the left side of the iTunes interface. Select that image to see an overview of your iPod Touch. Clicking on the different tabs on the top allows you to view what songs and videos are synced with your device. Here you can check which playlists, videos and podcasts you wish to include.

## **Apps & Connectivity**

Your iPod Touch is a miniature computer in your hands. On the home screen, you can access several applications, including those you purchase from Apple's App Store. You can access the App Store by using its dedicated icon on your iPod Touch. You must first connect to a Wi-Fi signal. If Wi-Fi is available in your area, a list will automatically pop up when your iPod Touch recognizes it. Press the connection you wish to use and enter the password if needed. You can then touch the App Store icon and browse for your desired applications. All other apps

work in the same manner, including Safari, which allows you to browse the Internet. Some applications do not require Internet access, such as the calculator and the "Your iPod" function.

nstalling Applications From the iTunes App Store

Search for the application on the iTunes Store by selecting iTunes Store from the Store menu on the left side frame and then searching the name of the application on the top right corner of the window.

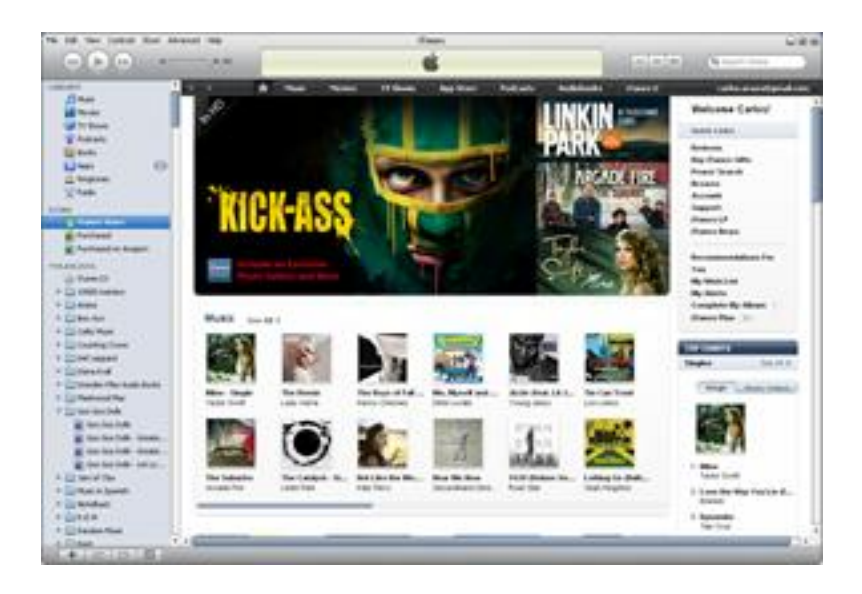

#### **FIGURE 1. iTunes Store image showing both iTunes Store menu on the left side menu and the search box on the top right**

Searching for Unbound Medicine will produce a list of the software avilable that matches the term or terms that we searched for as shown in the figure below:

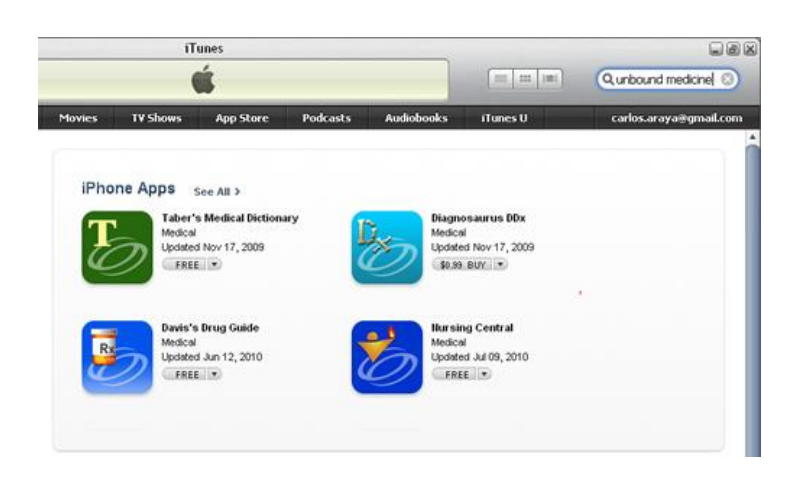

**FIGURE 2. Result of searching for Unbound Medical.** 

To ensure that the application is transfered to your iPod Touch, synch the device again. The application should now be available on your iPod.

## **Turning It Of**

To turn off your iPod Touch, hold down the power button, which is in the upper left corner of the device. After a few moments, the device will show a red button, with the words "Slide to power off" flashing to the right. Slide the red button, and your device will power down. To turn it back on, press the power button again.